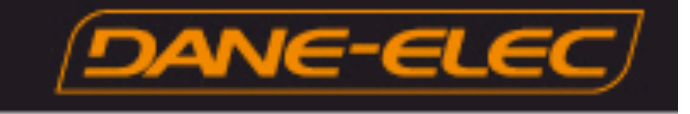

# **Installation de Ximeta(tm) NDAS Logiciel de transfert de fichiers du So Smart**

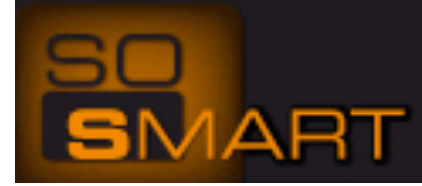

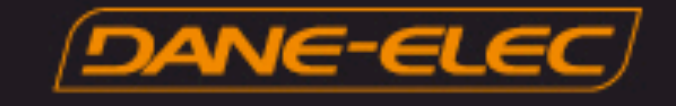

## •**Solution**

Ce guide décrit point par point la procédure d'installation de l'utilitaire NDAS. NDAS est le protocole utilisé pour transferer et gérer les fichers sur le So Smart.

#### **Activation de la fonction NDAS sur le So Smart**

- 1- Allumez le So Smart et vérifiez que la connexion réseau est établie.
- 2- Appuyez sur la touche **SETUP** de la télécommande
- 3- Faites défiler le menu et sélectionnez **Divers**
- 4- Faites défiler le menu et sélectionnez **NDAS**.

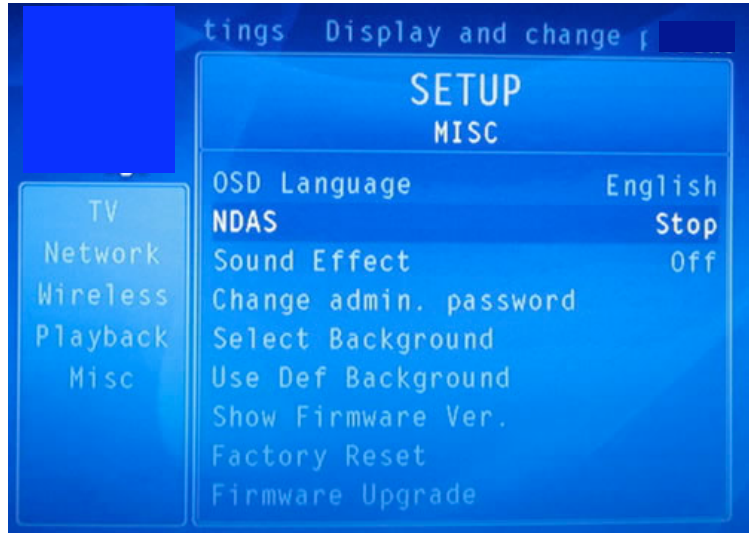

4- Sélectionnez **Start**. Appuyez sur la touche **Setup** de la télécommande pour sauvegarder la configuration

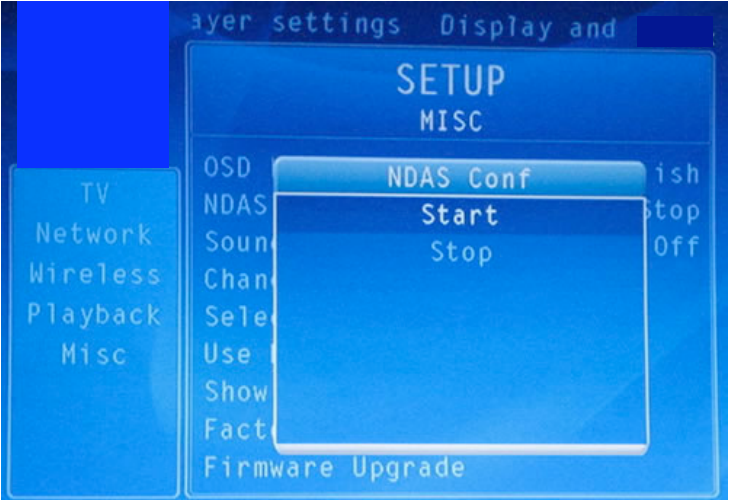

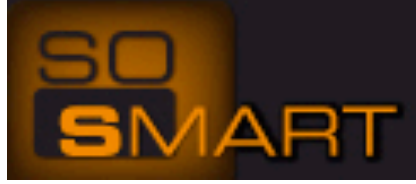

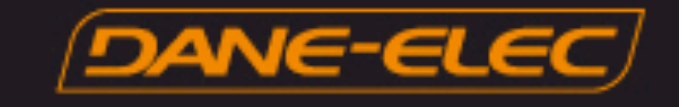

## **INSTALLATION du Logiciel Ximeta ™ NDAS sur le PC**

1- La Clé d'activation NDAS est collée sur la partie inférieure du So Smart.

- 2- Installez le logiciel NDAS qui se trouve dans le dossier NDAS du CD So Util.
- 3- Redémarrez l'ordinateur.

4- Faites click droit sur l'icône NDAS device Management située dans la barre des tâches et sélectionnez l'option "Register a New Device"

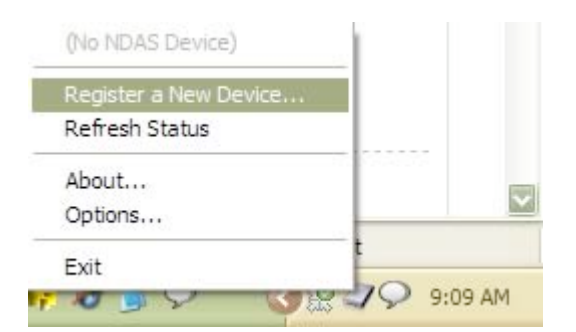

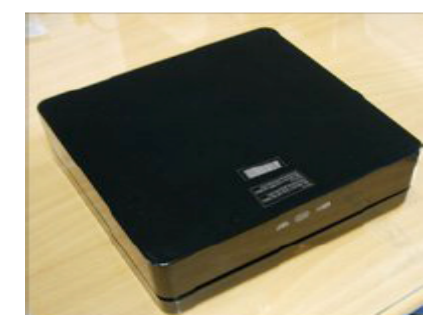

5- Attribuez un nom à votre disque So Smart, cliquez sur **Next >**

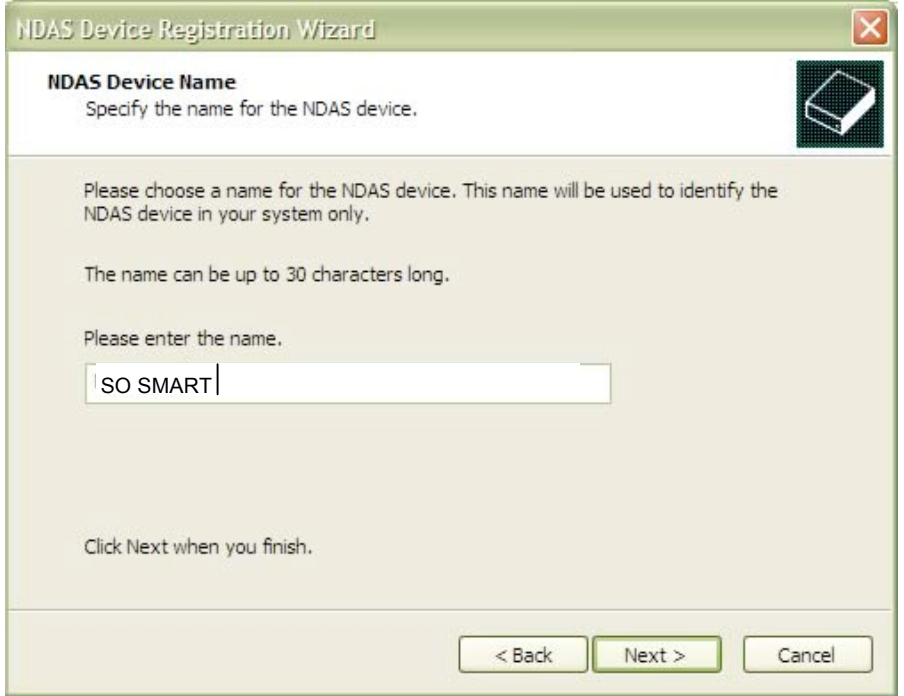

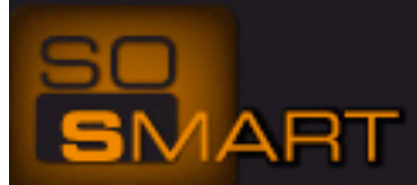

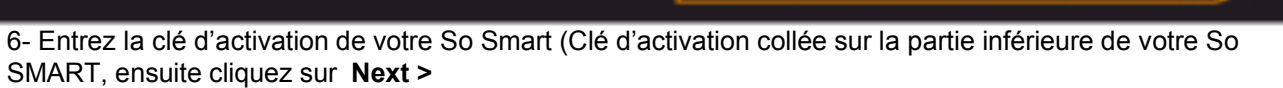

**DAN** 

r

s

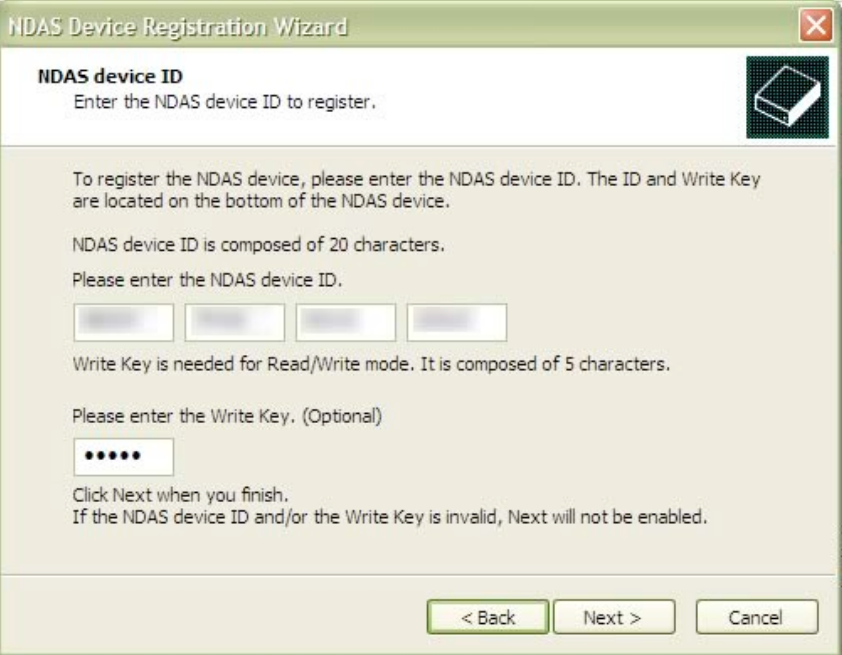

7- Sélectionnez "*Yes, I want to mount this NDAS device as Read/Write Mode*", cliquez sur **Next >** 

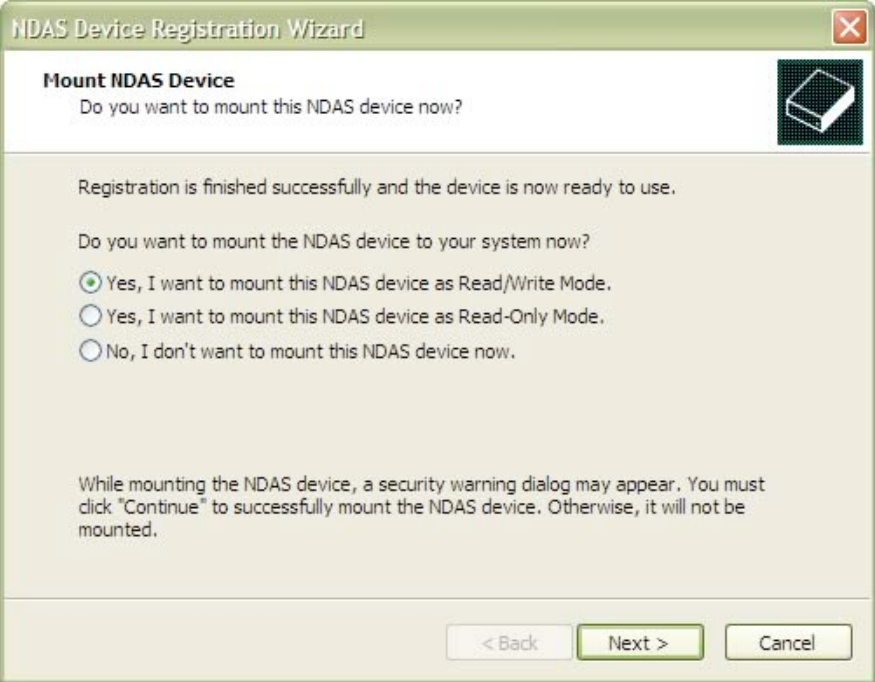

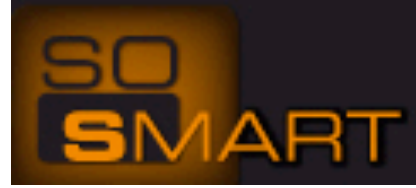

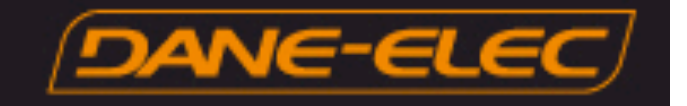

## 8- Le **NDAS Device Management** affichera "*Mounting the requested NDAS device, please wait...*" This process can take several minutes.

9- Ensuite "*Found New Hardware Wizard*" va apparaître., Cliquez sur "*Yes, this time only*" et cliquez sur **Next >** 10- Cliquez "*Install the software automatically (Recommended)*" et cliquez **Next>**

11- Le "*Found New Hardware Wizard*" va chercher le "NDAS SCSI Controller", cela peut prendre plusieurs minutes.

12- Un message d'alerte va apparaître (voir ci dessous) cliquez sur "*Continue Anyway*"

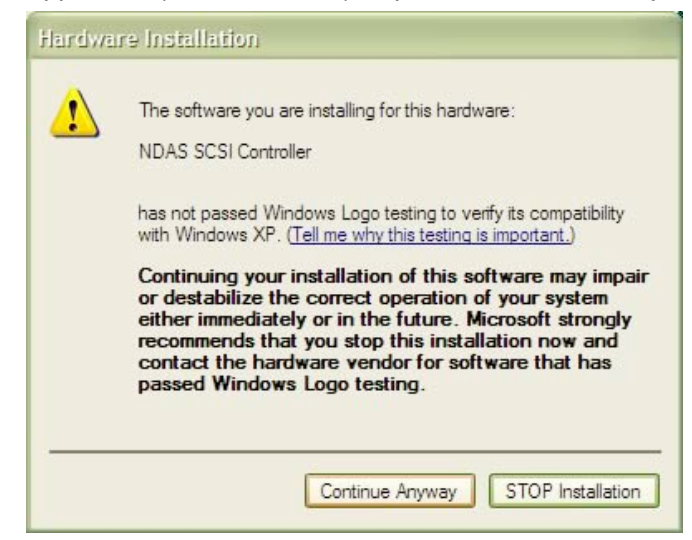

13- Le "*Found New Hardware Wizard*" va finir son processus de recherche. Cliquez sur **Finish** 14- Le "*NDAS Device Registration Wizard*" est terminé. Cliquez sur **Finish** 

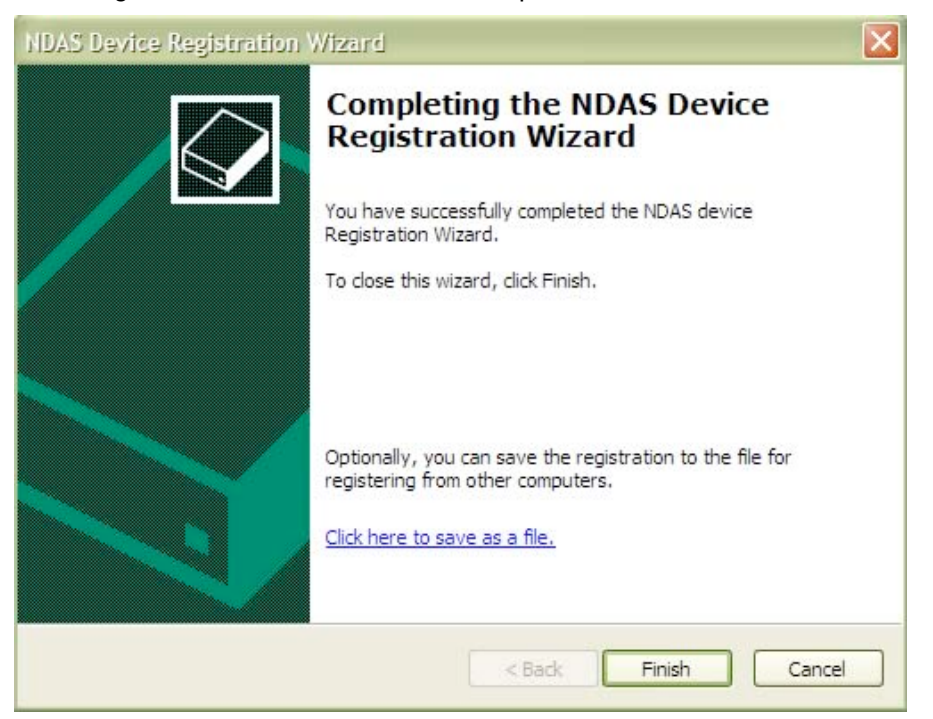

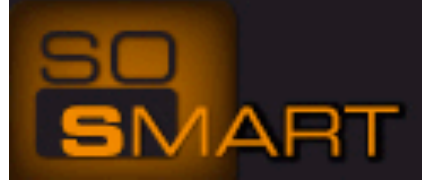

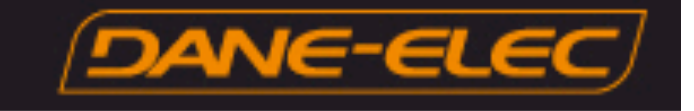

15- Le disque du So Smart va être automatiquement détecté et le menu (ci-dessous) va apparaître. Cliquez sur "Ouvrir le dossier" pour afficher les fichiers utilise Explorateur Windows

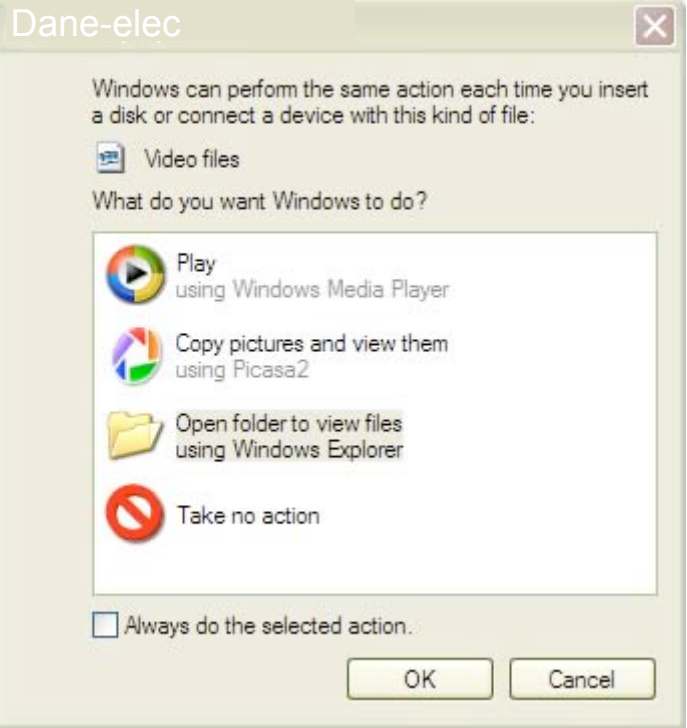

16- Vous pouvez maintenant Déplacer/renommer/effacer les fichiers du So Smart à travers l'Explorateur Windows

#### **Dépannage du Pare-feu Windows XP/Vista.**

- 1- Cliquez sur **démarrer**
- 2- Cliquez sur **Paneau de configuration**
- 3- Cliquez sur **Centre de sécurité** puis **Pare-Feu Windows**
- 4- Cliquez sur l'onglet **Exceptions**
- 5- Cliquez sur **Ajouter un programme**
- 6- Cliquez sur **Parcourir** (le chemin c:\program files\ndas\system\ndasmgmt)
- 7- Cliquez sur **OK** puis cliquez sur **OK**
- 8- Cliquez sur l'incône NDAS dans la barre des tâches
- 9- Cliquez sur **Mount Read/Write**.

NDAS (Network Direct Attached Storage) is Ximeta(tm)'s patented technology which enables all digital storage devices (HDD, ODD, Memory, Tape Drives) direct connection into standard Ethernet networks. All users or systems on the network can directly control, use and share those devices.

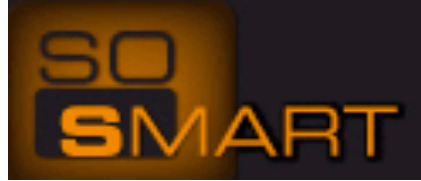